# 深圳市科技业务管理系统

常见问题说明手册

2019 年 9 月制

# 目录

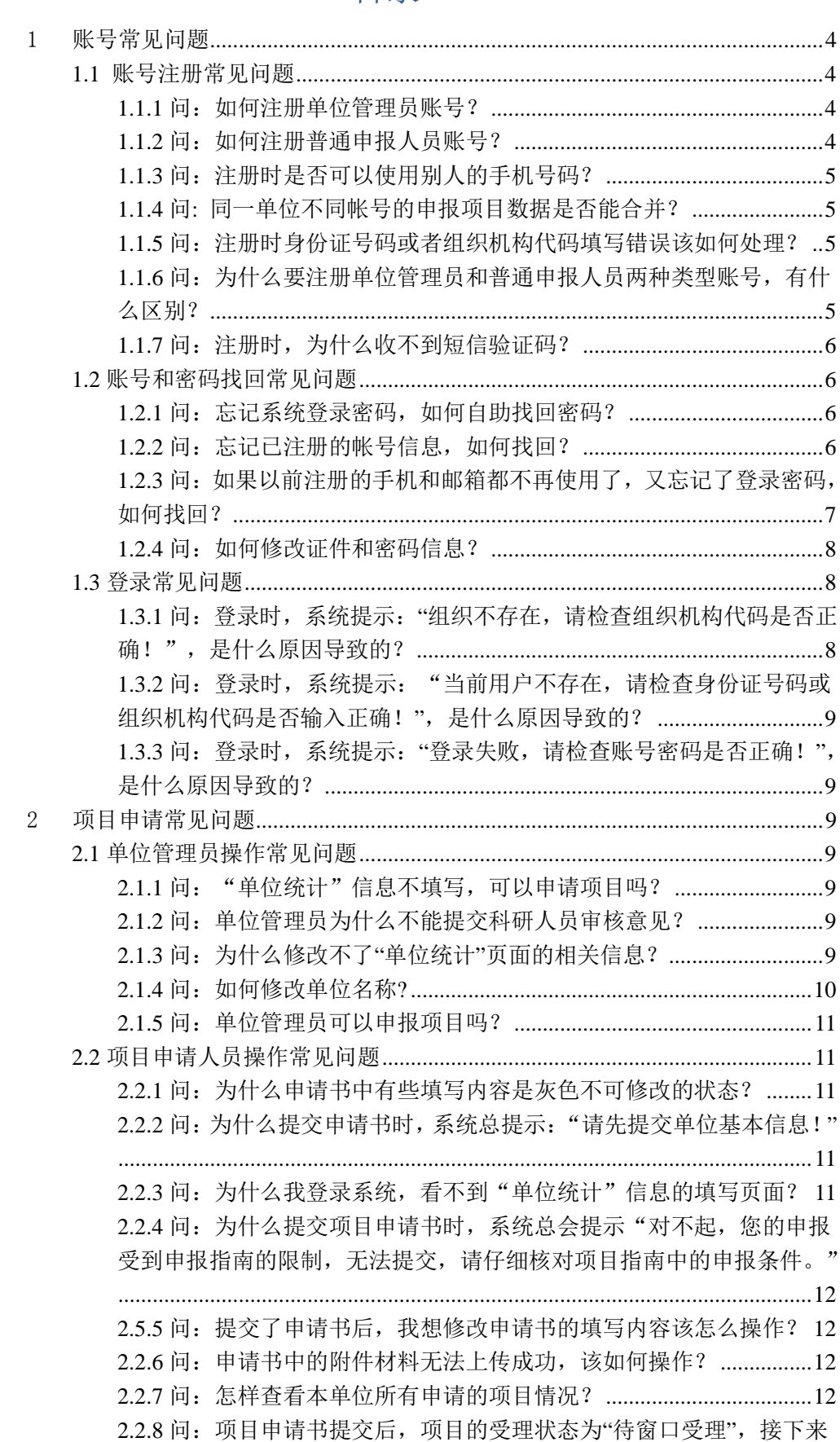

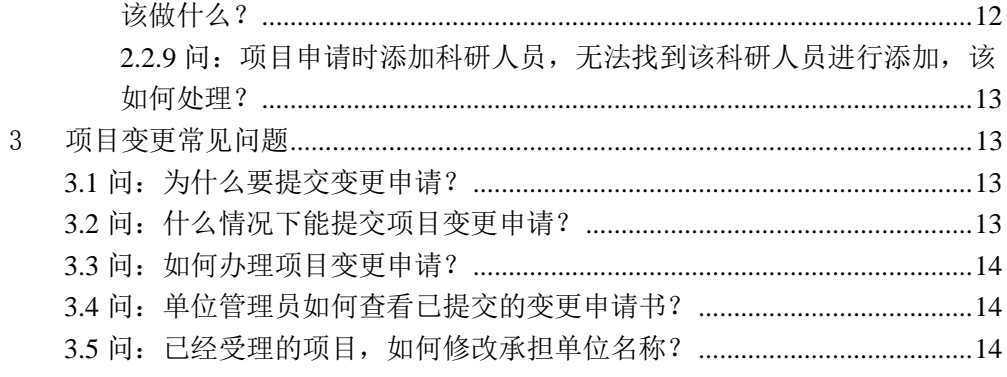

#### 温馨提示:

使用深圳市科技业务管里系统申请项目,建议使用 chrome 浏览器,登录页面 有下载链接,或者直接上官网下载(地址:<https://www.google.cn/chrome/>)。

<span id="page-3-0"></span>1 账号常见问题

<span id="page-3-1"></span>**1.1** 账号注册常见问题

#### <span id="page-3-2"></span>1.1.1 问: 如何注册单位管理员账号?

**答**:直接通过深圳市科技业务管理系统登录页面,点击【单位注册】功能按钮, 就可以注册单位管理员账号,如果该单位以前注册过,则不能重复注册。

系统默认第一个注册登录系统的账号是单位管理员账号。

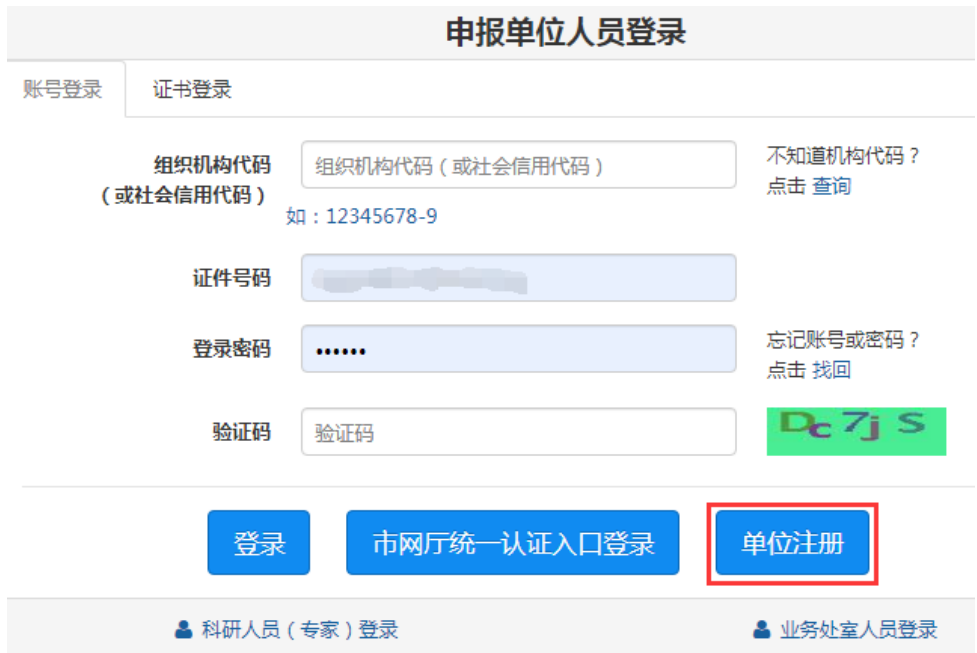

#### <span id="page-3-3"></span>1.1.2 问: 如何注册普通申报人员账号?

**答:**只能单位管理员为本单位添加普通申报人员账号,申报人不可以自己在系 统中注册帐号。单位管理的系统在"单位管理"- "申报人管理"菜单页面,点 击【新增】功能按钮,可以为本单位添加普通申报人员账号,同时也可以修改账号

信息。

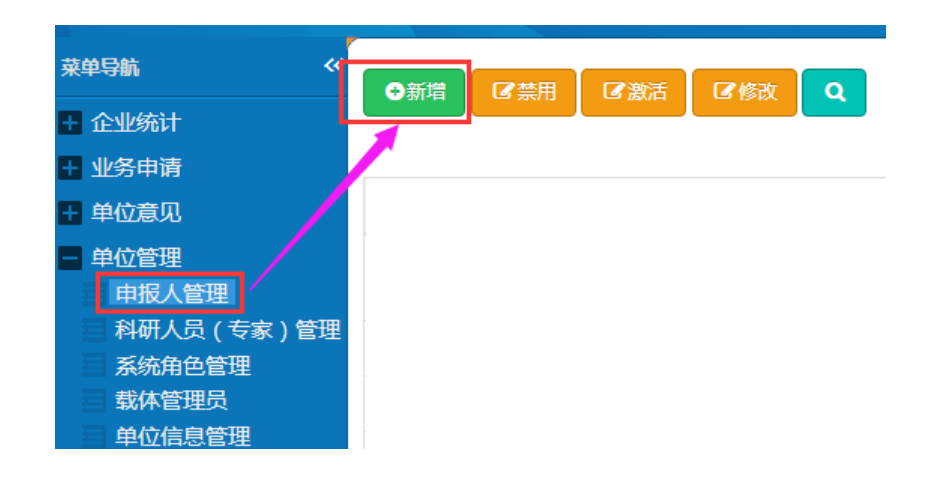

#### <span id="page-4-0"></span>**1.1.3** 问:注册时是否可以使用别人的手机号码?

**答:**不可以,为方便后续找回密码和接收相关信息,无论是单位管理员还是普 通申报人员,请使用本人手机号码注册。同时系统也进行了手机号码唯一性的检测, 无法重复使用同一手机号码进行注册。

#### <span id="page-4-1"></span>**1.1.4** 问**:** 同一单位不同帐号的申报项目数据是否能合并?

**答**:不能合并,请在申报项目前决定好用哪个帐号。

#### <span id="page-4-2"></span>**1.1.5** 问:注册时身份证号码或者组织机构代码填写错误该如何处理?

**答:**如果该帐号已申请项目,请发送邮件到:[szstisupport@nsccsz.cn](mailto:szstisupport@nsccsz.cn) 联系技术支 持修改。邮件正文包括营业执照代码,附件必须包含本单位营业执照扫描件、经办 人身份证正反面扫描件。

如果帐号还未申请项目,请重新注册一个新的帐号,使用新的帐号申请项目。

#### <span id="page-4-3"></span>**1.1.6** 问:为什么要注册单位管理员和普通申报人员两种类型账号,有什么区别?

**答:**单位管理账号具有管理权限,审核权限,可以查看本单位所有的申请项目 情况,是本单位具有最高权限的账号,也同时具有普通申报人员的权限。普通申报 人员只有申请项目权限,只能查看自己申报项目的情况。单位管理员账号和普通申 请人员账号可以为同一个。

# <span id="page-5-0"></span>1.1.7 问: 注册时, 为什么收不到短信验证码?

**答:**在确保手机号码输入正确的情况下,可以通过以下几个方面查找原因:

- 1) 手机是否安装了拦截软件,验证码短信被拦截了,可以在拦截软件 里查找看是否有被拦截的验证码短信。
- 2) 检查手机号码是否被运营商加入了黑名单,可以拨打对应的运营商 客服电话,确认并解除黑名单。
- 3) 是否过于频繁地请求了发送短信验证码,可以稍后再试。

#### <span id="page-5-1"></span>**1.2** 账号和密码找回常见问题

ch of the chair control

#### <span id="page-5-2"></span>1.2.1 问: 忘记系统登录密码, 如何自助找回密码?

**答:**可以通过登录页面,点击"找回" 密码,进入到以下的"申报单位找回 密码"页面(网址: <https://sticapply.sz.gov.cn/szsti/orgPasswordForget.jsp>),通过注册时 的手机号码和邮箱自助找回密码

# 申报单位找回密码

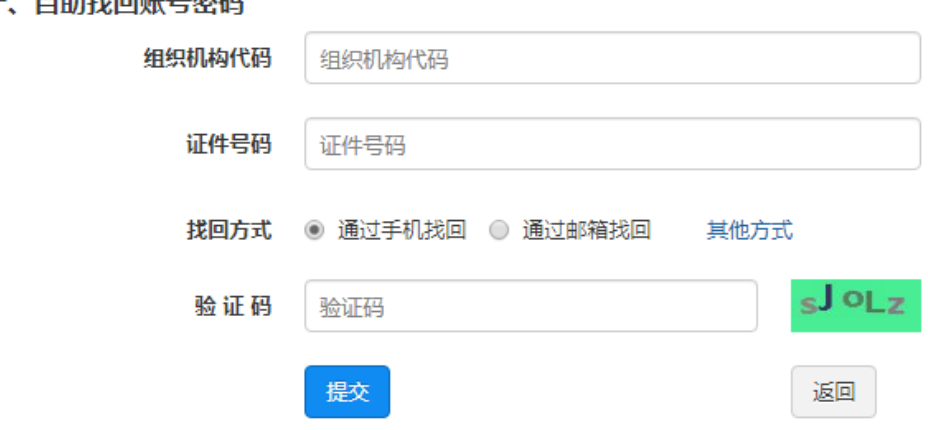

# <span id="page-5-3"></span>**1.2.2** 问:忘记已注册的帐号信息,如何找回?

**答:**首先请联系单位管理员进行查找,如管理员也无法查找到账号信息,请发

送邮件到:[szstisupport@nsccsz.cn](mailto:szstisupport@nsccsz.cn)。邮件正文包括**营业执照代码**,附件必须包含 本单位**营业执照扫描件**、**经办人身份证正反面扫描件**。

# <span id="page-6-0"></span>**1.2.3** 问:如果以前注册的手机和邮箱都不再使用了,又忘记了登录密码,如何 找回?

**答:**这种情况本人无法自助找回密码,可以请本单位管理员重置密码。可以通 过登录页面,点击"找回" 密码,进入到以下的页面, "二、通过单位管理员重置 密码",点击找回。

A of the state of the state of

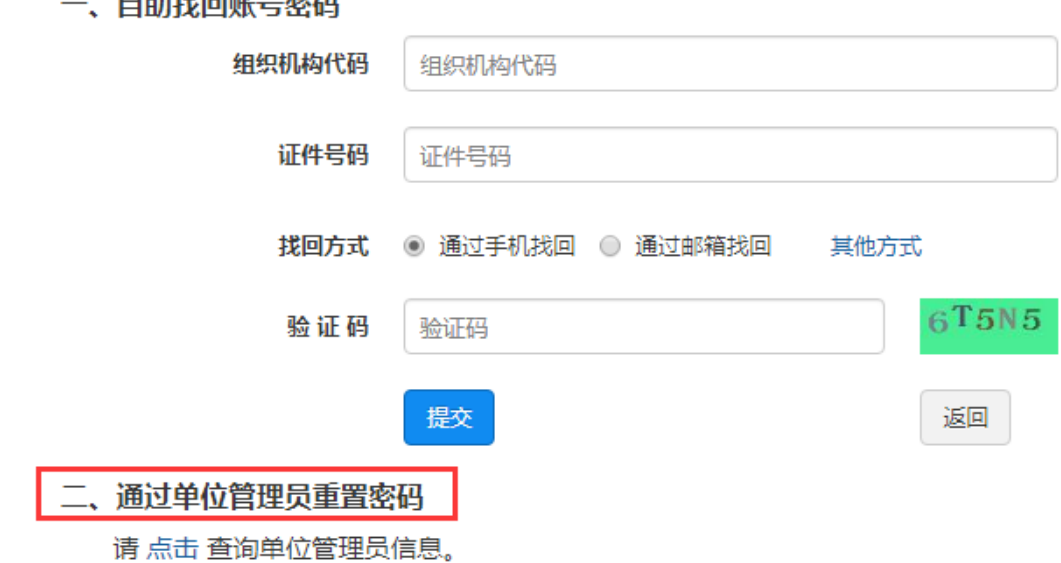

可以通过输入本单位组织机构代码(或社会信用代码), 查询本单位管理员, 请单位管理员重置密码。如无法找到本单位管理员,则可以发送邮件到: [szstisupport@nsccsz.cn](mailto:szstisupport@nsccsz.cn),进行处理。邮件正文包括营业执照代码(科研人员无须 提供),附件必须包含本单位营业执照扫描件(科研人员无须提供)、经办人身份 证正反面扫描件。

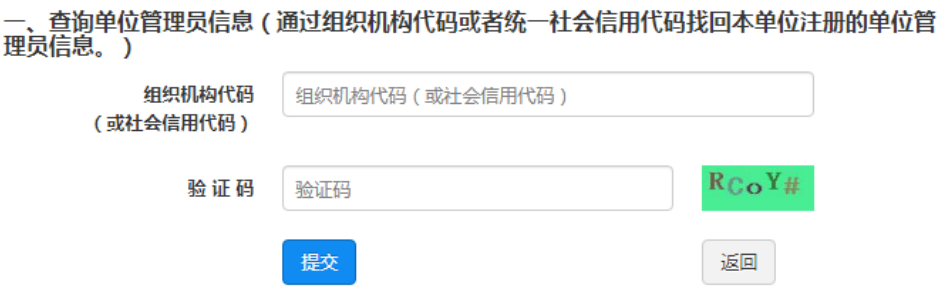

二、通过技术支持重置单位管理员密码

请发送邮件到: szstisupport@nsccsz.cn。邮件正文包括**营业执照代码**, 附件必须包含本单位营 业执照扫描件、单位管理员身份证正反面扫描件,处理时间较长请耐心等待。

温馨提示:手机号码和邮箱是找回密码的凭证,如不再使用,请联系单位管理员及 时更新系统中的相关信息。

#### <span id="page-7-0"></span>1.2.4 问: 如何修改证件和密码信息?

**答:**请联系本单位管理员进行修改。单位管理员登陆系统在"单位管理"-"申 报人管理"菜单页面,选择需要修改的申报人记录,点击【修改】功能按钮。

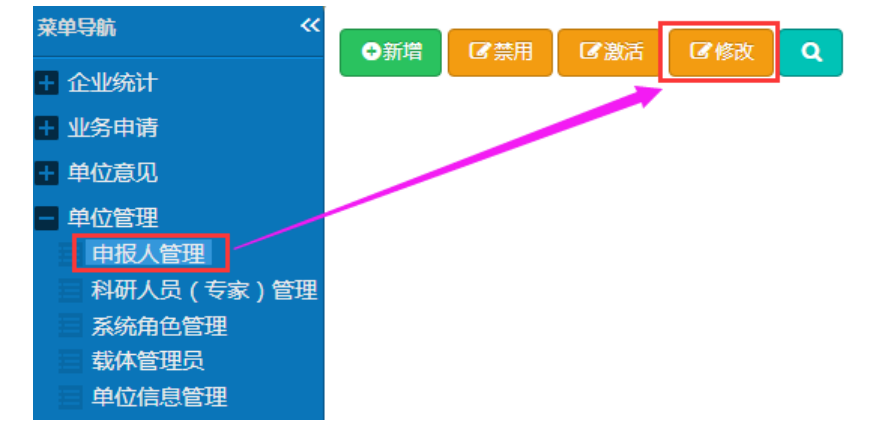

温馨提示:请勿通过"个人信息"页面修改证件信息,会影响后续的账号正常使用。

#### <span id="page-7-1"></span>**1.3** 登录常见问题

<span id="page-7-2"></span>**1.3.1** 问:登录时,系统提示:"组织不存在,请检查组织机构代码是否正确!", 是什么原因导致的?

**答:**登录时输入的组织机构代码(或社会信用代码)不正确或者没有注册过该 组织机构代码(或社会信用代码)的申报账号。

<span id="page-8-0"></span>**1.3.2** 问:登录时,系统提示:"当前用户不存在,请检查身份证号码或组织机 构代码是否输入正确!",是什么原因导致的?

**答:**登录时输入的证件号码不正确或该证件号码没有注册。

<span id="page-8-1"></span>**1.3.3** 问:登录时,系统提示:**"**登录失败,请检查账号密码是否正确!**"**,是什 么原因导致的?

答:登录时输入的密码错误或者输入的账号信息不正确。

#### <span id="page-8-2"></span>2 项目申请常见问题

#### <span id="page-8-3"></span>**2.1** 单位管理员操作常见问题

#### <span id="page-8-4"></span>2.1.1 问: "单位统计"信息不填写, 可以申请项目吗?

 **答:**不可以。"单位统计"信息是一个单位的基本信息情况汇总,由本单位 管理员统一填写和维护,本单位所有申报人员都可以在申请项目时使用。只有提交 了 单位基本信息表,才能申请项目。申请项目时,系统会自动映射单位基本信息情 况数据到由请书中,申报人员申请项目时不用再填写。但普通申报人员无法修改单 位基本信息数据,只有单位管理员才能修改。

#### <span id="page-8-5"></span>**2.1.2** 问:单位管理员为什么不能提交科研人员审核意见?

**答:**单位管理员登录系统,进入"企业统计"-"单位统计"页面,检查单位 统计信息是否提交了。提交后才可以审核单位科研人员信息。

## <span id="page-8-6"></span>**2.1.3** 问:为什么修改不了**"**单位统计**"**页面的相关信息?

**答:**首先点击"单位统计"页面的【撤回修改】功能,撤回已经提交的单位统

计信息。

←撤回修改

一、单位基本情况

撤回以后页面上出现【保存】和【提交】功能按钮,这时就可以修改单位统计页 面的相关数据,并可以保存和提交。

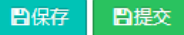

一、单位基本情况

## <span id="page-9-0"></span>2.1.4 问: 如何修改单位名称?

**答:**单位管理员登录系统,进入"企业统计"-"单位统计"页面,修改单位 基本情况表中的"单位名称"即可,后续申请项目系统会使用修改后的单位名称。

#### ↑撒回修改

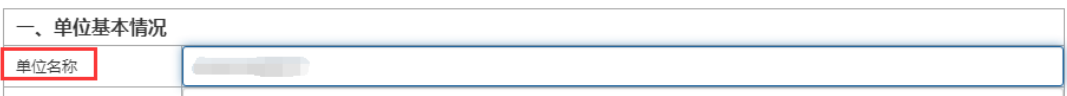

对于已经受理的项目,如需变更单位名称,需要提交变更申请书,变更类别选 择:**承担单位名称变更**。经科创委审批过后,由业务处室通知技术人员进行单位名 称修改。

D保存

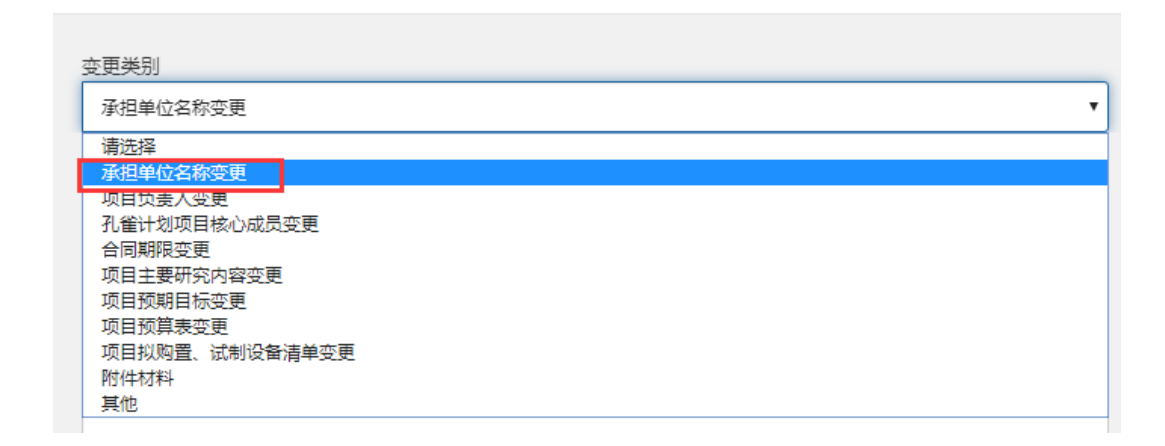

#### <span id="page-10-0"></span>**2.1.5** 问:单位管理员可以申报项目吗?

**答:**单位管理员可以申报项目,具有普通申报人员所有的权限,权限高于普通 申报人员。

<span id="page-10-1"></span>**2.2** 项目申请人员操作常见问题

#### <span id="page-10-2"></span>2.2.1 问: 为什么申请书中有些填写内容是灰色不可修改的状态?

**答**:为减少申报用户的填写工作量,申请书中的"单位基本情况"、"单位财 务情况"、"单位科研活动情况"等信息填写,只需在"企业统计"-"单位统计" 页面填写一次即可,填写项目申请书时系统会自动映射对应项的填写信息到项目申 请书。如需修改申请书中这些映射信息数据,请先修改"单位统计"页面中的相关 填写数据,提交后再填写项目申请书。

#### <span id="page-10-3"></span>2.2.2 问: 为什么提交申请书时,系统总提示: "请先提交单位基本信息!"

 **答:**这种情况是因为单位管理员没有提交单位统计信息,单位管理员进入到 "企业统计"-"单位统计"页面提交单位统计信息,申报人员才可以提交项目申请 书。

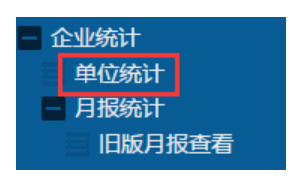

# <span id="page-10-4"></span>2.2.3 问: 为什么我登录系统,看不到"单位统计"信息的填写页面?

 **答:**只有单位管理员才可以提交单位统计信息,如您看不到"企业统计"-"单 位统计"菜单页面,说明您的账号没有单位管理员权限。

<span id="page-11-0"></span>**2.2.4** 问:为什么提交项目申请书时,系统总会提示"对不起,您的申报受到申 报指南的限制,无法提交,请仔细核对项目指南中的申报条件。"

**答:**此种情况提示您当前提交的项目申请书已超出申请指南规定的申报数量范 围,请对照申请指南(网址:<http://stic.sz.gov.cn/>)检查本申报单位、合作单位、 项目组成员申报的项目是否已经超出指南规定的数量限制。

#### <span id="page-11-1"></span>**2.5.5** 问:提交了申请书后,我想修改申请书的填写内容该怎么操作?

**答:**项目未受理前,可以撤回修改,撤回后注意申报截止日期,必须在申报截 止日期前再次提交申请书。受理后的项目无法修改。

#### <span id="page-11-2"></span>**2.2.6** 问:申请书中的附件材料无法上传成功,该如何操作?

**答:**请使用谷歌浏览器,然后检查上传的附件材料大小是否超限了,文件格式 是否符合要求。

#### <span id="page-11-3"></span>**2.2.7** 问:怎样查看本单位所有申请的项目情况?

**答:**只有本单位管理员可以查看本单位所有申请过的项目情况,申请人只能查 看自己申请的项目情况。

<span id="page-11-4"></span>**2.2.8** 问:项目申请书提交后,项目的受理状态为**"**待窗口受理**"**,接下来该做什 么?

**答:**请对照办事指南(网址:<http://stic.sz.gov.cn/>)的要求,需要提交纸质 材料的,按照规定的时间前往窗口提交纸质材料。如无需提交纸质材料的事项申请, 则不用去窗口交纸质材料,后续处室会对申请项目统一进行受理。

<span id="page-12-0"></span>**2.2.9** 问:项目申请时添加科研人员,无法找到该科研人员进行添加,该如何处 理?

**答:**首先需要确认该科研人员是否已经入库,单位管理员登录深圳市科技业务 管理系统,进入到"单位意见"-"科研人员"-"已审核"菜单页面,查看该科研 人员的"审批状态",只有显示为:"已入库"状态的科研人员才能进行添加。

如科研人员的"审批状态"为"已入库",但添加时仍然找不到该科研人员, 请检查该科研人员的身份证号、姓名与科研人员登记表的是否一致,是否有填写错 误,以及身份证号和姓名输入前后是否有空格。

# <span id="page-12-1"></span>3 项目变更常见问题

#### <span id="page-12-2"></span>**3.1** 问:为什么要提交变更申请?

**答:**所有申请项目,在受理结束后都不能修改项目申请书中的相关内容。因此当 您发现项目申请中的相关内容需要变动,可以通过提交变更申请的方式来解决,以 下是可以选择的变更类别:

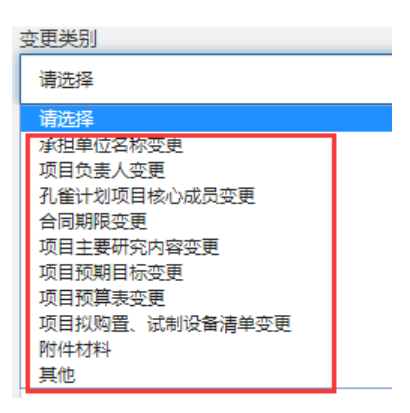

### <span id="page-12-3"></span>**3.2** 问:什么情况下能提交项目变更申请?

**答:**从申请项目受理后到项目完成时间到期前 30 天,这段项目实施期,可以提

<span id="page-13-0"></span>交项目变更申请书,在此之外不能提交变更申请。

#### 3.3 问: 如何办理项目变更申请?

**答:**项目申请人需登录深圳市科技业务管理系统,进入到"市科技创新委"-"项 目变更(科技计划/高企认定)"菜单页面,选择需要变更的项目,提交变更申请书。

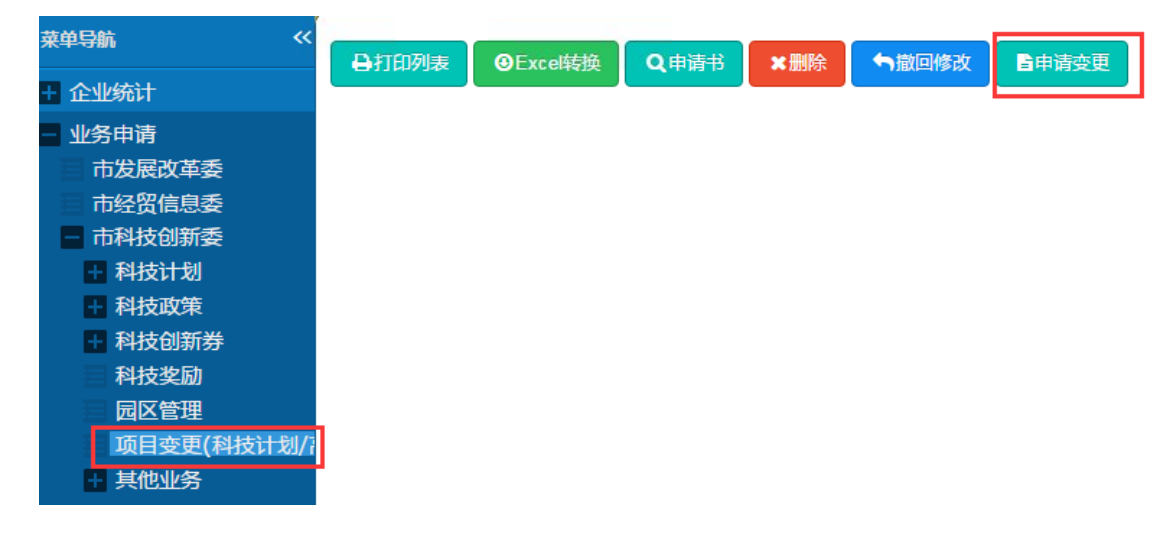

提交变更申请不是指修改项目申请书或合同的内容,而是指提交变更申请,由 深圳市科创委进行审批,审批通过后,变更才生效,但不会修改项目申请书和合同 的文本内容。

## <span id="page-13-1"></span>**3.4** 问:单位管理员如何查看已提交的变更申请书?

**答:**单位管理员登录深圳市科技业务管理系统,进入"单位意见"-"项目变更" - "未审核"/ "已审核"菜单页面分别查看未审核的变更申请和已审核的变更申请。 撤回已审核通过的变更申请,在"已审核"菜单页面中操作撤回。

#### <span id="page-13-2"></span>**3.5** 问:已经受理的项目,如何修改承担单位名称?

**答:**同样也是提交变更申请,变更类别选择:承担单位名称变更。提交变更申 请后,由科创委审批通过后才生效,但原项目申请书的承担单位名称不会变更。

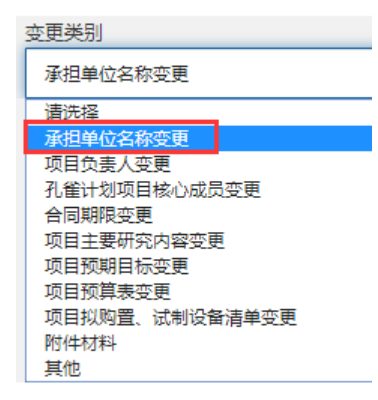